Login to the portal site at - http://portal.office.com/OLS/MySoftware.aspx

|                                               |       |               |   |  |   |     | ×   |
|-----------------------------------------------|-------|---------------|---|--|---|-----|-----|
| Attps://portal.office.com/OLS/MySoftware.aspx | ج ≙ → | <i> Login</i> | × |  | ł | ጉ 🕁 | : 🔅 |

Once the page loads, please have the student enter their username and password. This will be the same as the username and password used to log in to a school workstation.

## Office 365

Sign in with your organizational account

| User@eq.edu.au             | × |
|----------------------------|---|
| Password                   |   |
| □ Keep me signed in        |   |
|                            |   |
| Sign in                    |   |
| Can't access your account? |   |

If presented with the below page, the same username and password used to log in to a school workstation should be used..

| Queensland Government | Example For Education, Training and Employment                                                                                                    |
|-----------------------|----------------------------------------------------------------------------------------------------|
| Logon ID<br>Password  | Login                                                                                                    |
|                       | claimer   <u>Privacy</u>   <u>Access keys</u>   <sup>R</sup> <u>Other languages</u><br>and (Department of Education, Training and Employment) 2012.<br><u>Queensland Coveriment</u> |
|                       |                                                                                                    |

Select the Install Now button on the left side of the screen.

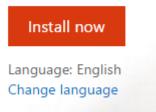

The installation will then begin to download the package into the Downloads folder on the Mac. Once completed double click the **DMG** file.

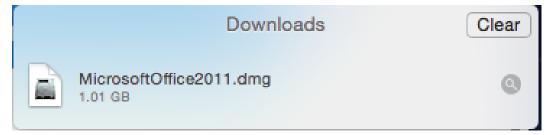

Double click the install file to start the installation process.

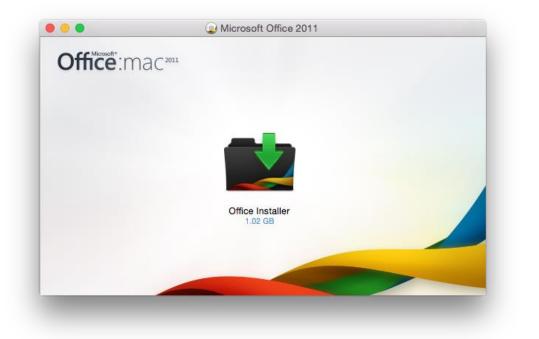

Click the usual next, agree and install buttons to continue.

|                          | To continue installing the software you must agree to the terms of<br>the software license agreement.                                                                                                    |                   |
|--------------------------|----------------------------------------------------------------------------------------------------|-------------------|
| <ul> <li>Intr</li> </ul> | Click Agree to continue or click Disagree to cancel the installation and                                                                                                    | -                 |
| Lic                      | quit the Installer.                                                                                                    |                   |
| <ul> <li>De:</li> </ul>  |                                                                                                    | nent              |
| <ul> <li>Ins</li> </ul>  | Read License Disagree Agree                                                                                                    |                   |
| Ins                      | may apply to you; section 5 may not apply to you. You can view the Li                                                                                                    | vice<br>to 4      |
|                          |                                                                                                    |                   |
|                          | Section 1: If you license Microsoft Office for Mac 2011, Service Pack 3 trial, the<br>1, License Terms apply.                                                                                                    | Section           |
|                          |                                                                                                    |                   |
|                          | <ol> <li>License Terms apply.</li> <li>Section 2: If you license Microsoft Office for Mac Home and Business 2011, Ser</li> </ol>                                                                                                    | vice              |
|                          | 1, License Terms apply.     Section 2: If you license Microsoft Office for Mac Home and Business 2011, Ser     Pack 3, the Section 2 License Terms apply.     Section 3: If you license Microsoft Office for Mac Home and Student 2011, Ser | vice<br>vice Pack |

Once the install button is clicked, a prompt may appear requesting authentication to proceed with the installation. Enter the username and password of an Administrator account on the Mac.

|                                        | install Microsoft Office for Mac 2011                                                  | 6 |  |  |  |
|----------------------------------------|----------------------------------------------------------------------------------------|---|--|--|--|
|                                        | Standard Install on "OS"                                                               |   |  |  |  |
| Introduction                           | This will take 1.61 GB of space on your computer.                                      |   |  |  |  |
| License                                | Click Install to perform a standard installation of this software<br>on the disk "OS". |   |  |  |  |
| <ul> <li>Destination Select</li> </ul> | on the disk "OS".                                                                      |   |  |  |  |
| Installation Type                      |                                                                                        |   |  |  |  |
| Installation                           |                                                                                        |   |  |  |  |
| <ul> <li>Summary</li> </ul>            | Change Install Location                                                                |   |  |  |  |
| _                                      | Customize Go Back Install                                                              |   |  |  |  |

Once the installation is complete a large green tick will appear. Click finish.

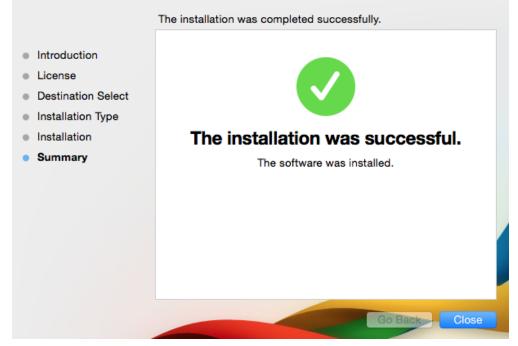

On first run of the software you will need to register. From the below Screen click **Sign into** an **Existing Office 365 subscription.** 

Enter your student email address and click Next.

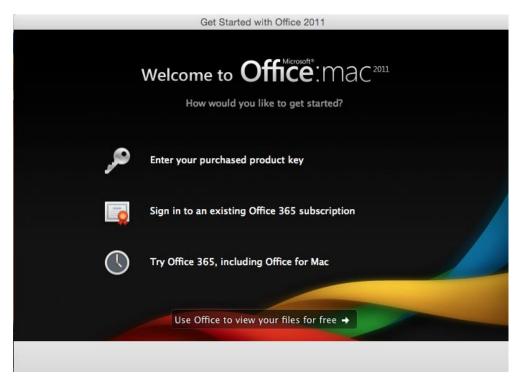

| in to Office? (If you you use with Office | s would you like to use to sig<br>u already have an account tha<br>ce or other Microsoft services,<br>enter it here). | t |
|-------------------------------------------|----------------------------------------------------------------------------------------------------|---|
| studentid@eq.edu.a                        | au                                                                                                    |   |
|                                           | Next                                                                                                    |   |
|                                           |                                                                                                    |   |
|                                           |                                                                                                    |   |

The next screen may differ if you have previously registered on another MAC you will be asked to enter a password.

If this is your first time, you will required to Create a password.

Once complete, click Sign In

|                     | Activate Office                                      |         |
|---------------------|------------------------------------------------------|---------|
|                     | Sign in to activate Office for Mac on your computer. |         |
|                     | User ID:                                             |         |
|                     | studentid@eq.edu.au                                  |         |
|                     | Password:                                            |         |
|                     | Required                                             |         |
|                     |                                                      |         |
|                     |                                                      |         |
| View Privacy Stater | nent 📀                                               |         |
| Back                |                                                      | Sign In |

You will now see the installation is complete. Click **Done.** 

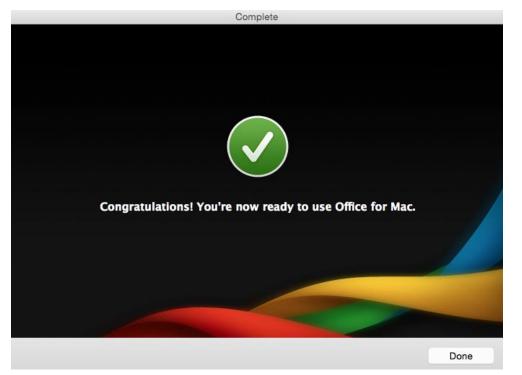

All Office icons will now appear in the Dock ready for use.

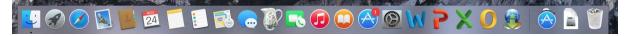